# <span id="page-0-0"></span>Brukerveiledning - Lærer Søknad

# <span id="page-0-1"></span>Oppsummering

I denne brukerveiledningen går vi raskt gjennom søknaden om å bli lærer og gir deg tips til hvordan du raskest mulig kan komme i gang.

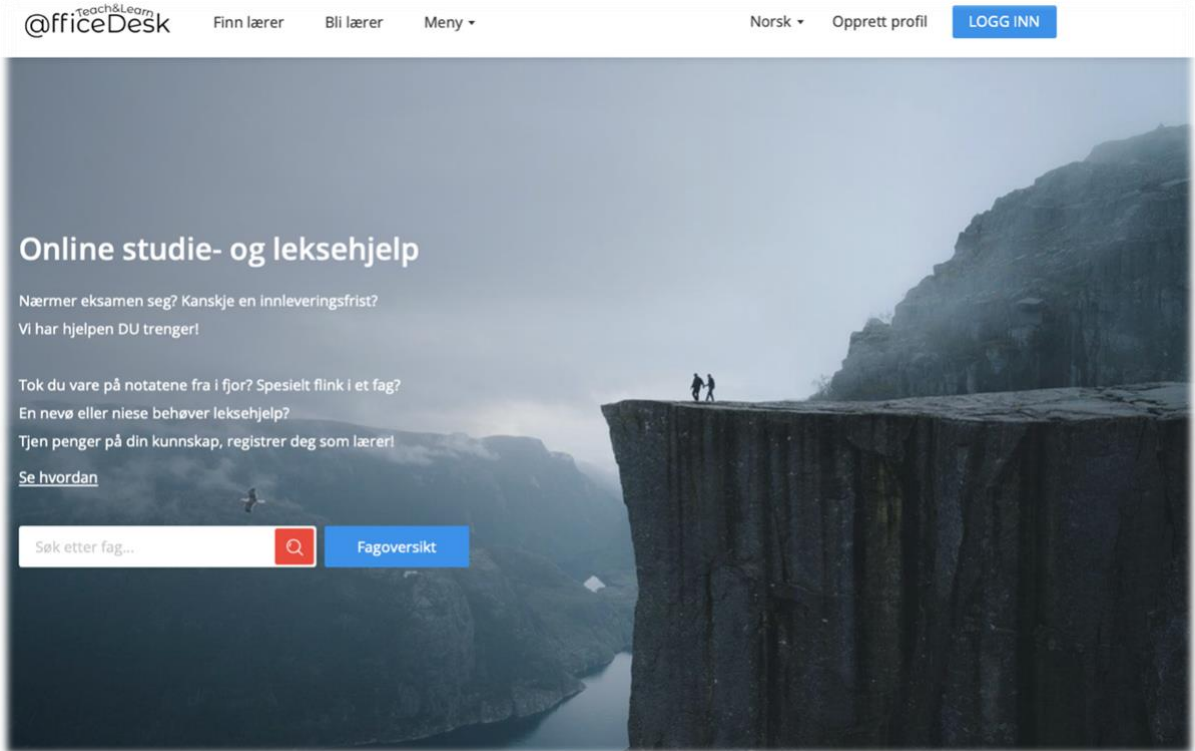

# Innholdsfortegnelse

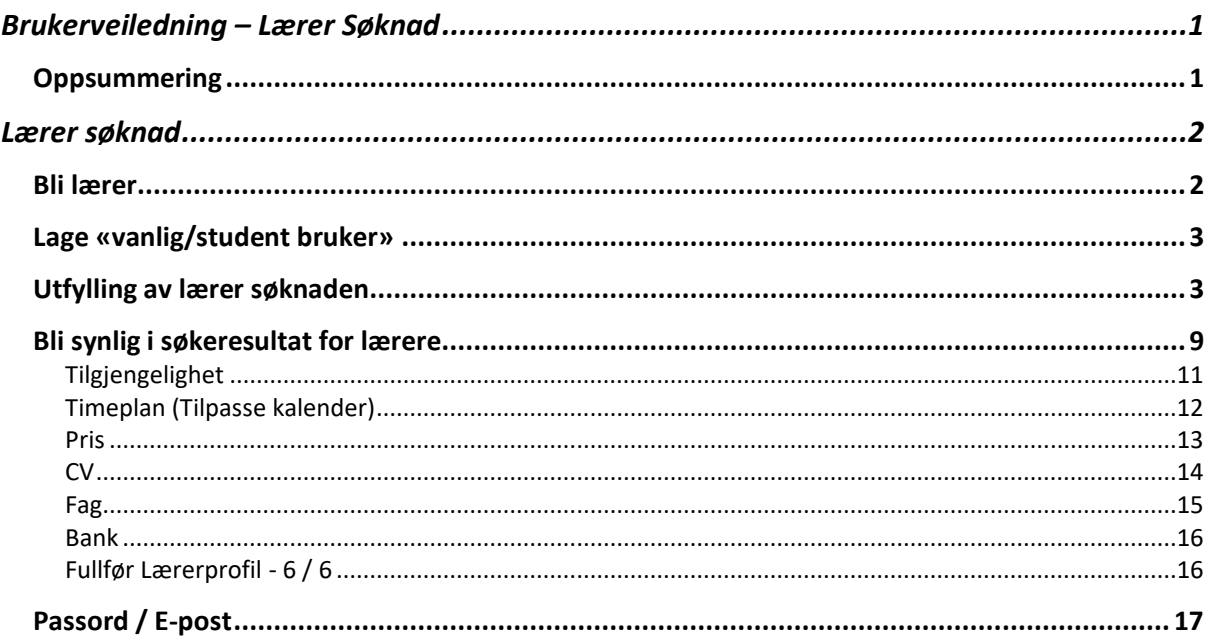

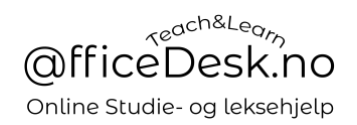

# <span id="page-1-0"></span>Lærer søknad

Å bli lærer på OfficeDesk.no er en prosess med to skritt. Først oppretter vi en «Student» bruker, deretter søker vi om å bli lærer.

#### La oss se på prosessen:

#### <span id="page-1-1"></span>Bli lærer

- Gå til officedesk.no og klikk på bli lærer

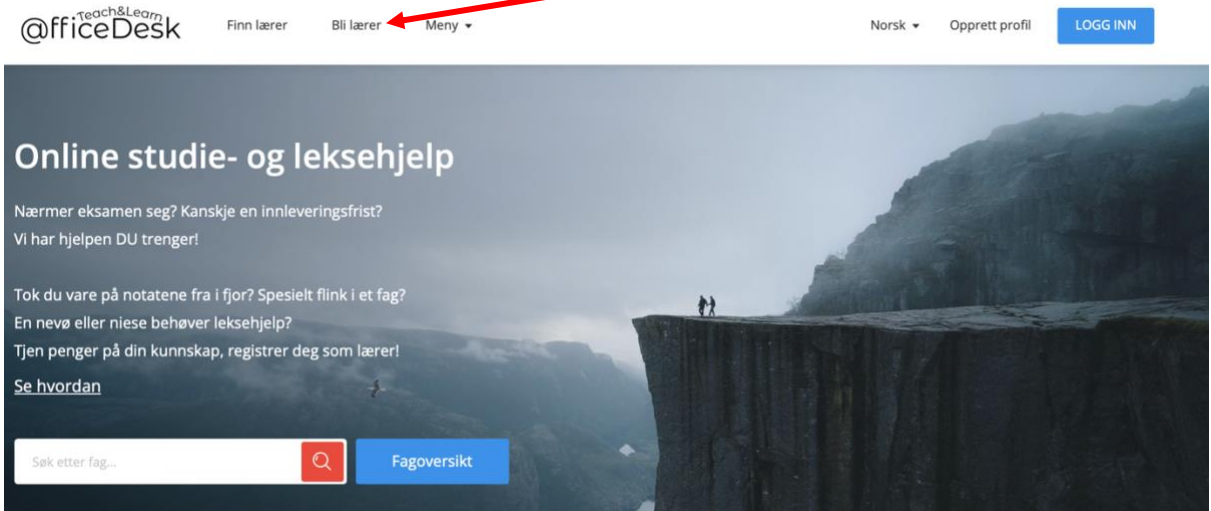

- Du vil da bli tatt til<https://www.officedesk.no/bli-laerer>
- Klikk på registrer deg

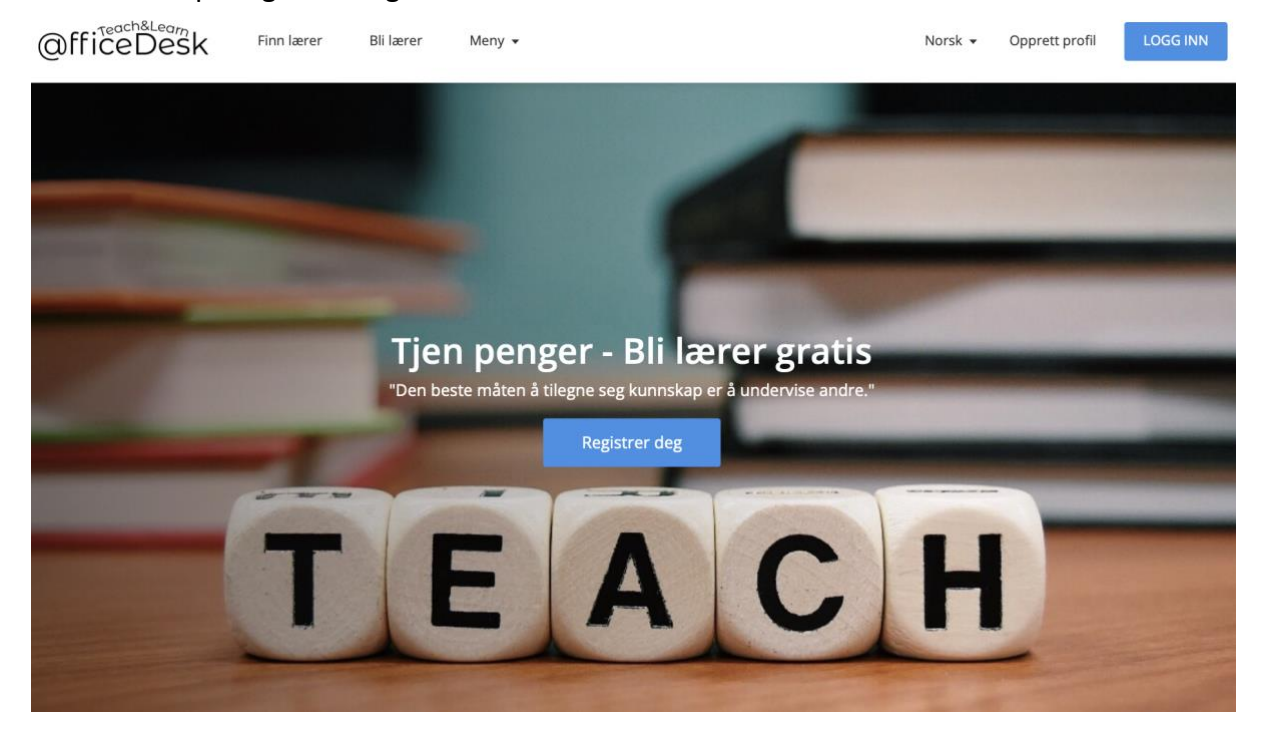

## <span id="page-2-0"></span>Lage «vanlig/student bruker»

Dersom du ikke allerede har registrert deg med bruker på OfficeDesk.no vil du først bli spurt om å opprette en bruker:

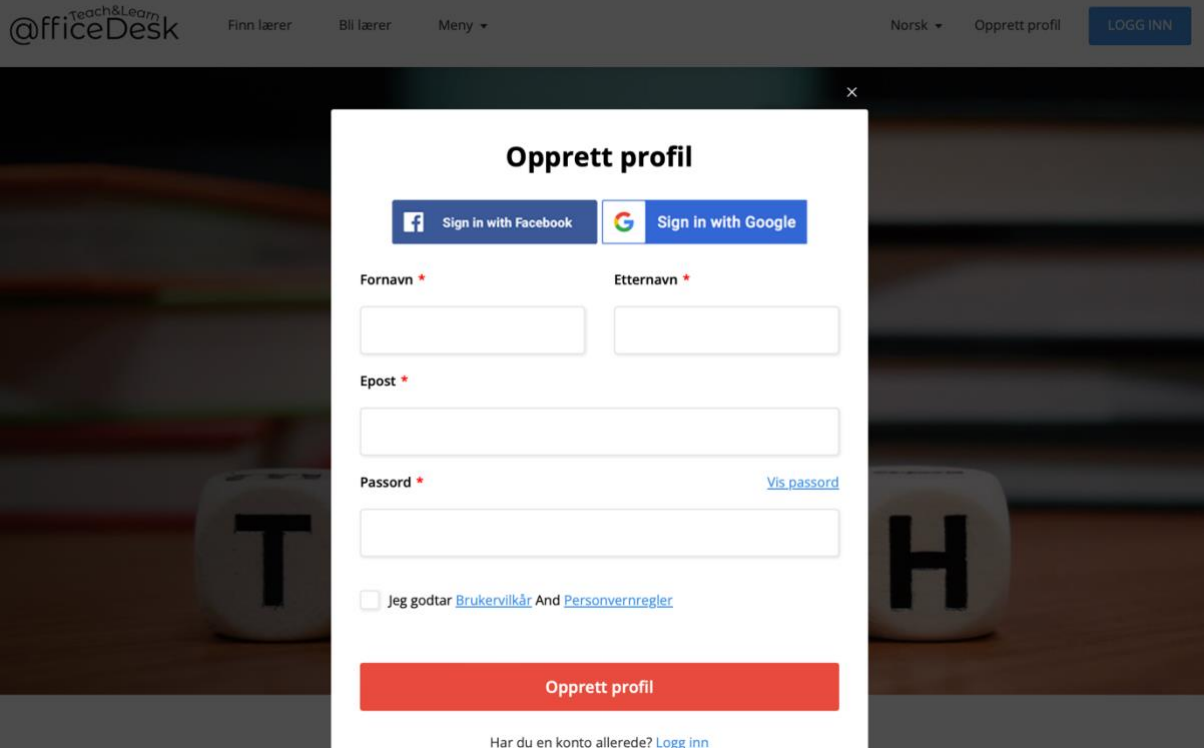

- Fyll inn detaljene dine og opprett bruker.
- Gå deretter til din e-post for å verifisere brukeren.

# <span id="page-2-1"></span>Utfylling av lærer søknaden

- Neste skritt er utfylling av lærer søknaden.
- Fyll inn detaljene *(Påkrevd)*

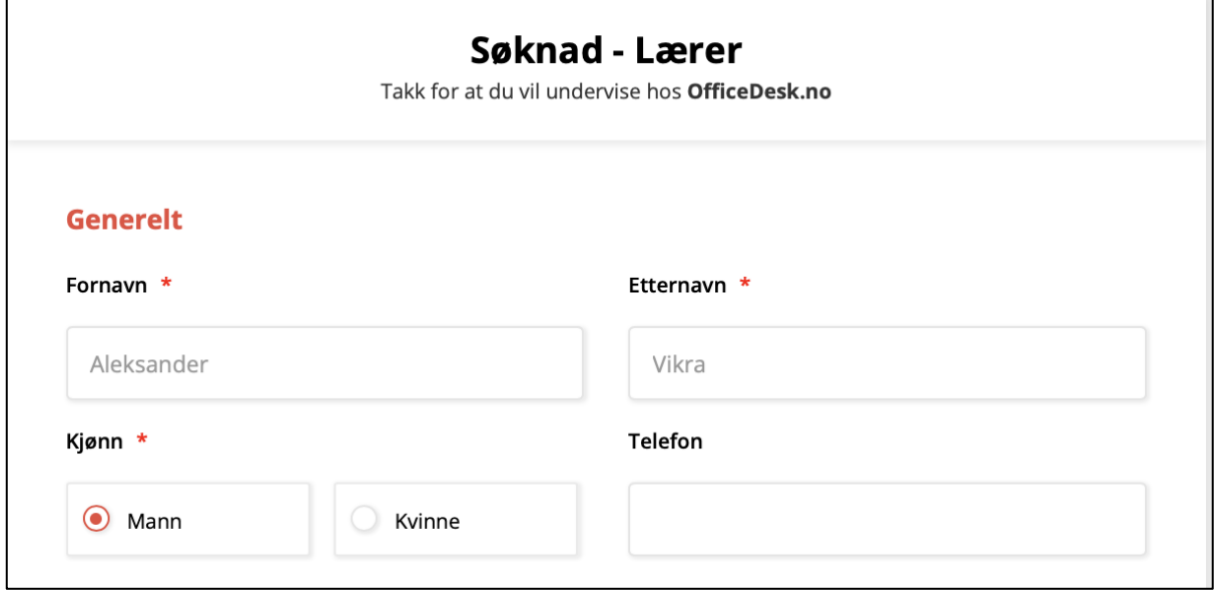

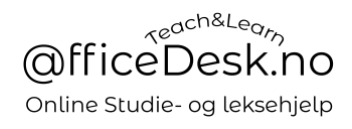

### VIKTIG / PÅKREVD: Legg inn profilbilde OG kopi av gyldig legitimasjon.

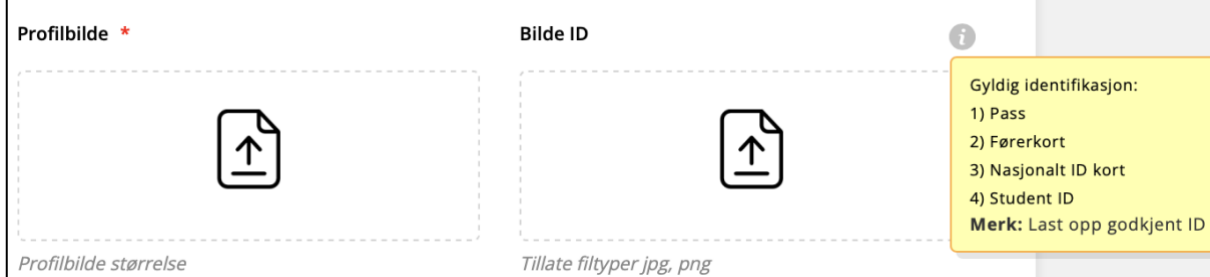

VALGFRITT: Legg til lenke til en Youtube video der du forteller om deg selv.

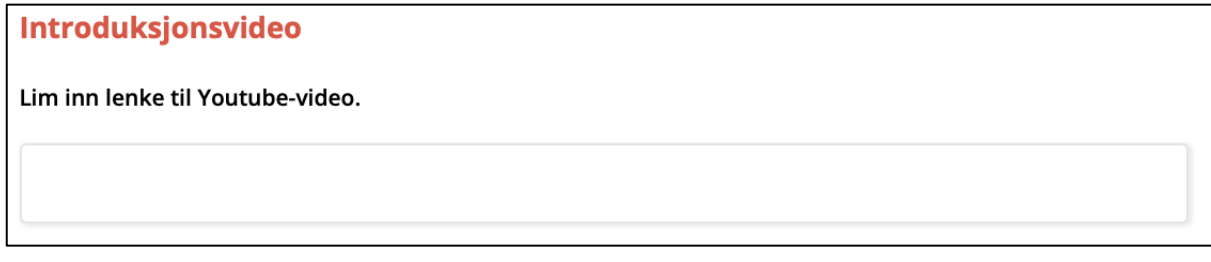

Påkrevd: Skriv litt om deg selv og dine kvalifikasjoner.

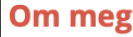

Fortell om deg selv og dine kvalifikasjoner. (Maksimum 500 tegn).

## Påkrevd: Trykk på «Velg» og velg fag du øsnker å undervise i, språk du snakker og nivå.

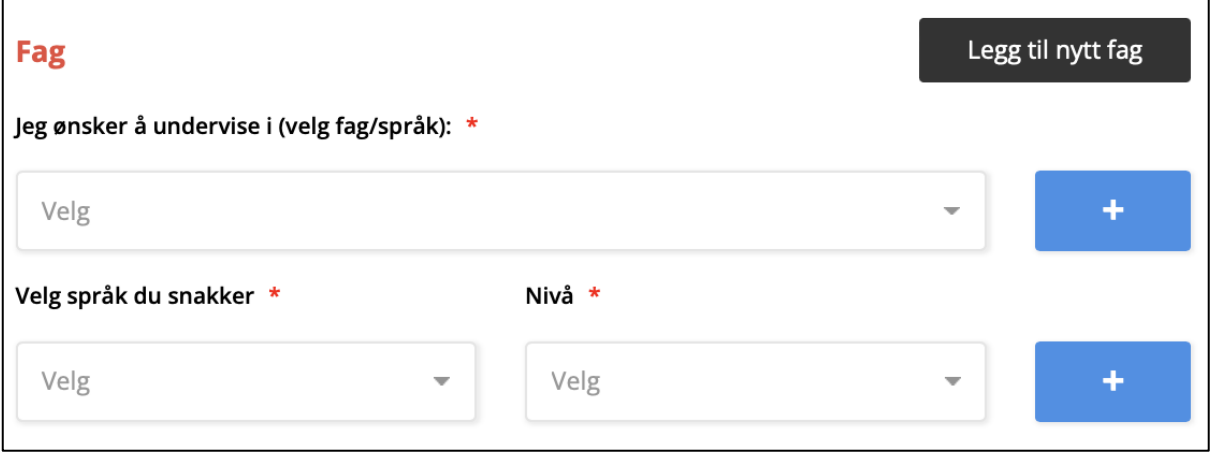

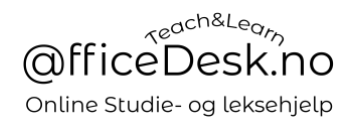

INFO: Dersom du ikke finner faget du ønsker å undervise i nedenfor, kan du klikke på *«Legg til nytt fag»*

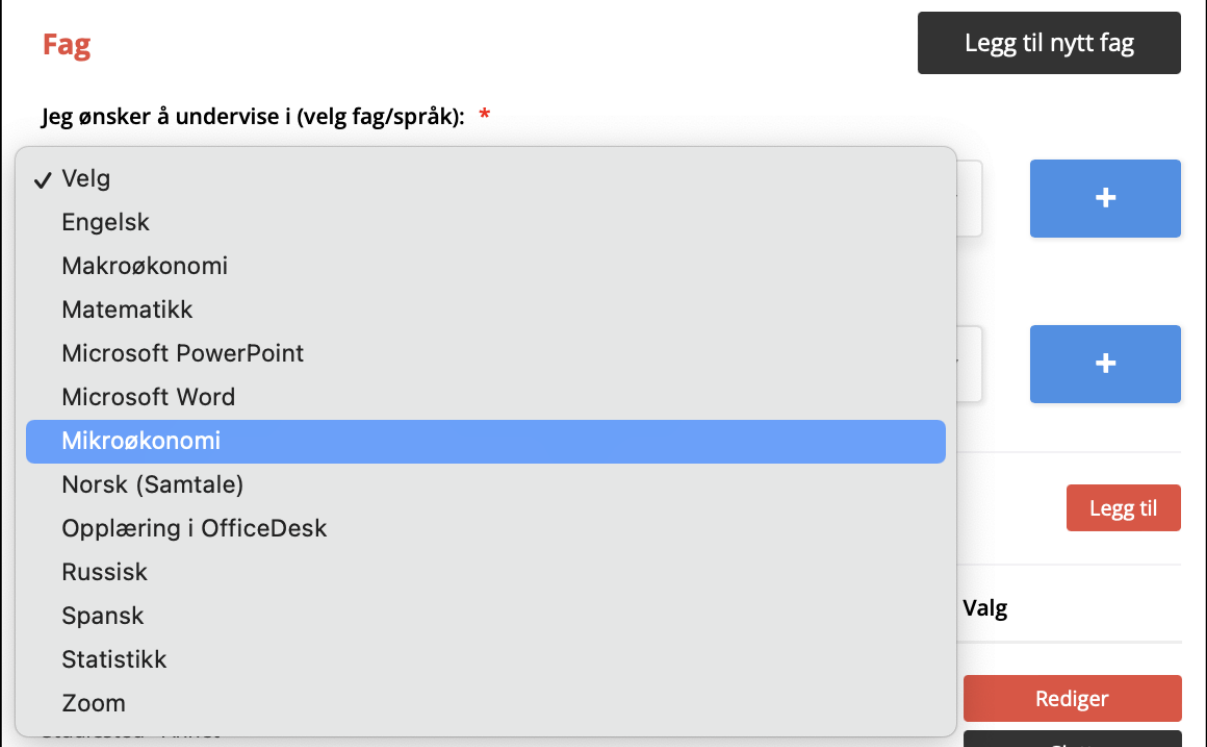

INFO: Når du trykker på legg til nytt fag får du opp en pop-up boks, der du kan sende oss tips om fag vi skal legge til. Du kan også nå oss på 45 42 43 44 og admin@officedesk.no

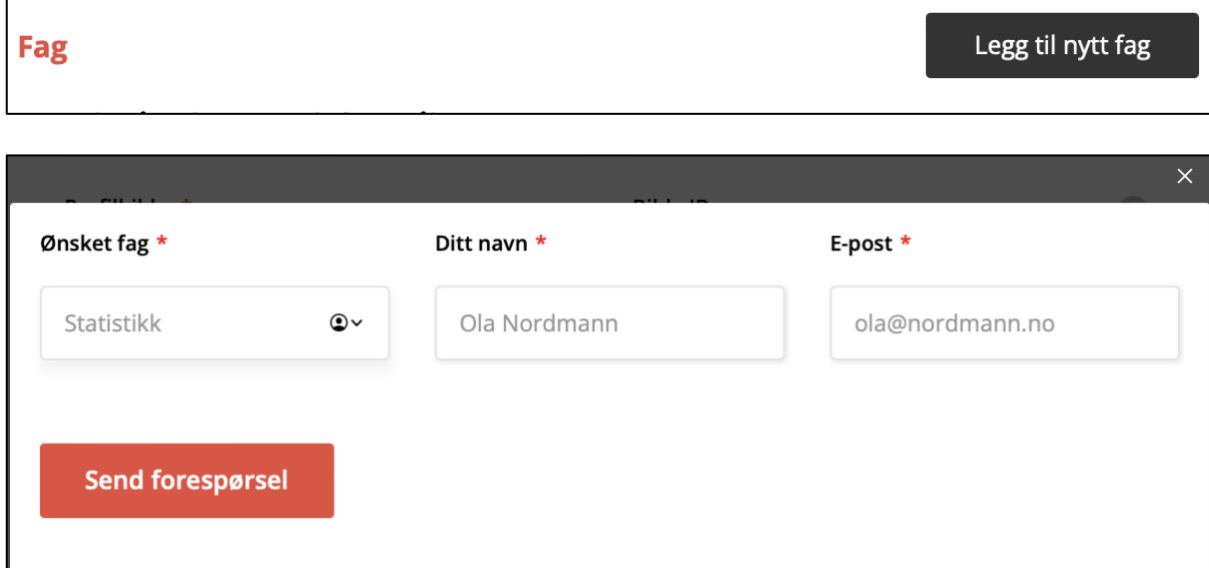

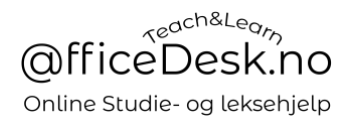

Dersom du ønsker å legge til flere fag og/eller språk du snakker trykker du bare på pluss tegnet:

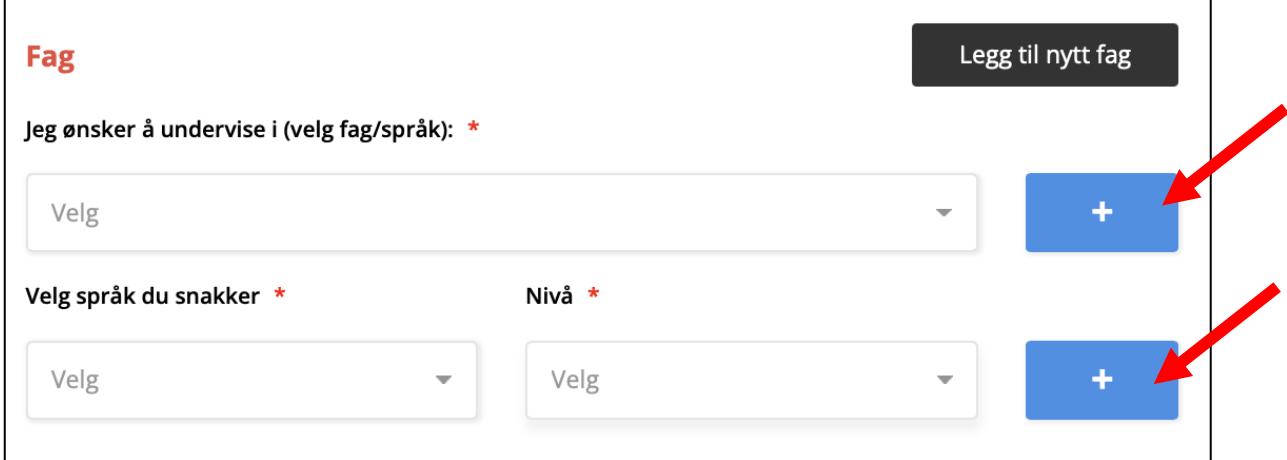

CV vil gjøre deg søkbar for studentene.

Når du legger inn din utdanning vil studenter som studerer det samme som deg kunne finne deg og be om hjelp som er relevant for dem.

Om din skole ikke er listet opp kan du legge den inn som annet.

#### **Bygg CV:** Klikk på legg til

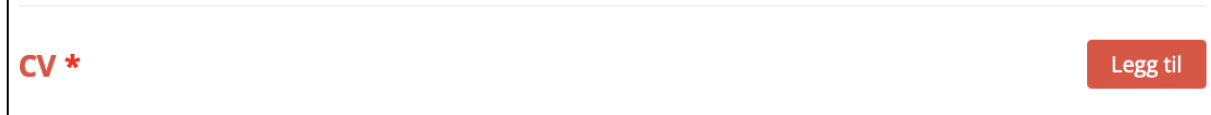

Alle valg har «Annet» kategori. Dersom du velger «Annet» så kommer det opp et nytt felt der du kan skrive manuelt inn din erfaring. Du kan også endre din CV senere i din profil.

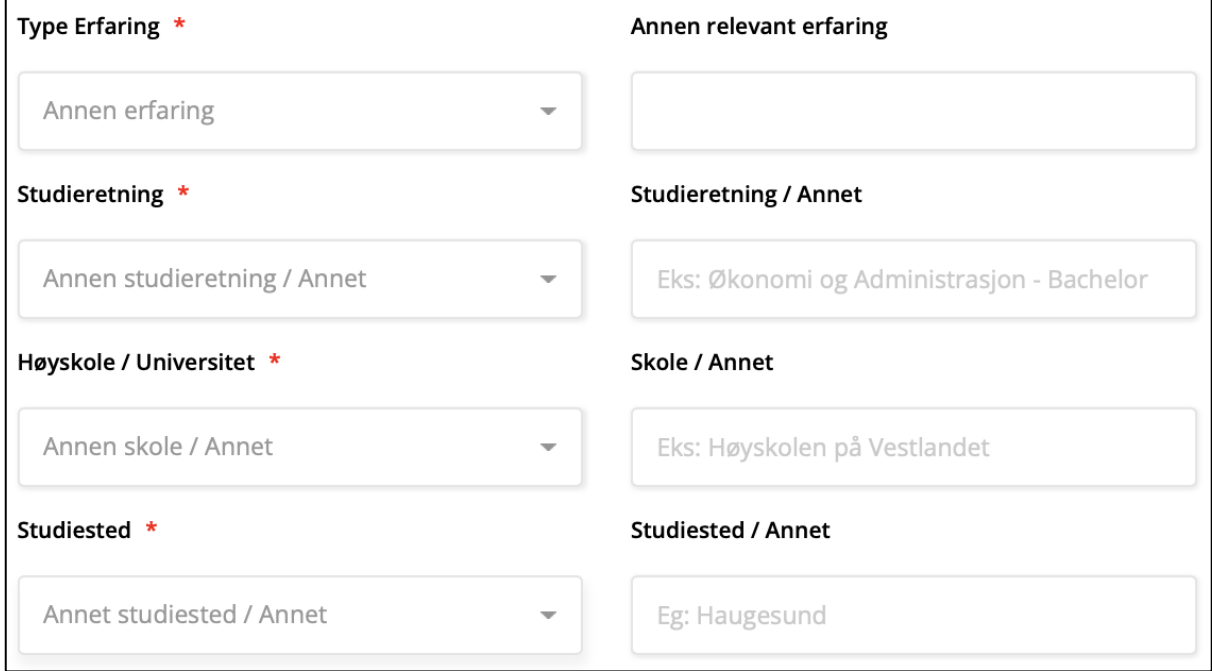

Valgfritt: Skriv en beskrivelse av CV punktet. Påkrevd: Legg inn år for utdanning, om den ikke er avsluttet kan du legge inn fremtidig/planlagt år.

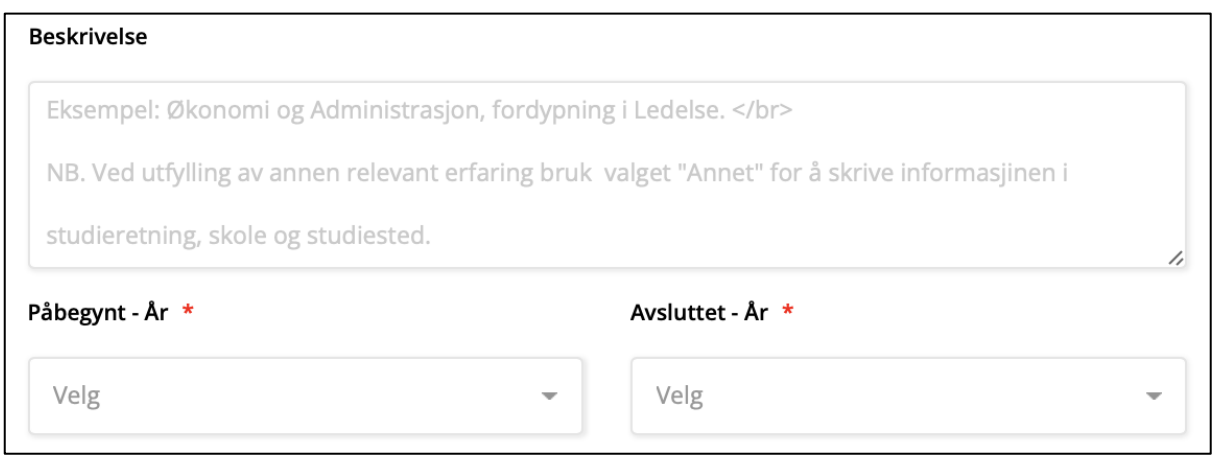

# Valgfritt: Last opp vitnemål om ønskelig. Lagre: Klikk på lagre for å lagre CV punktet.

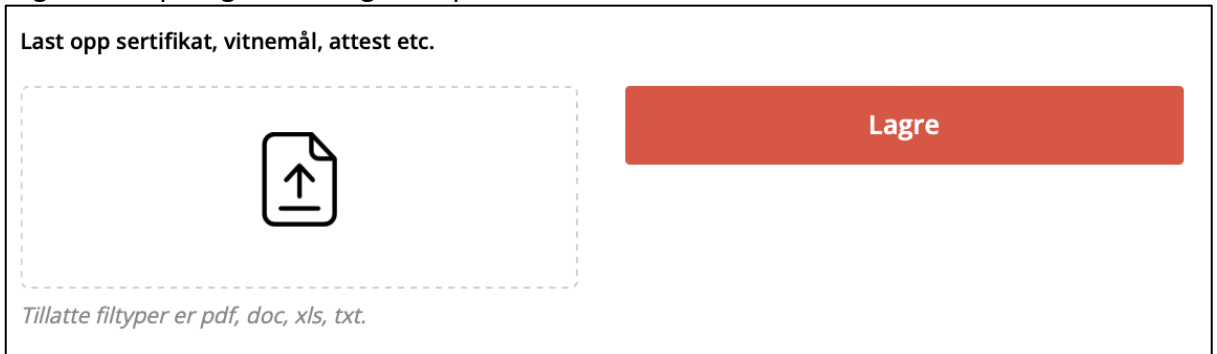

### Slik ser CV ut etter at punktet er lagret:

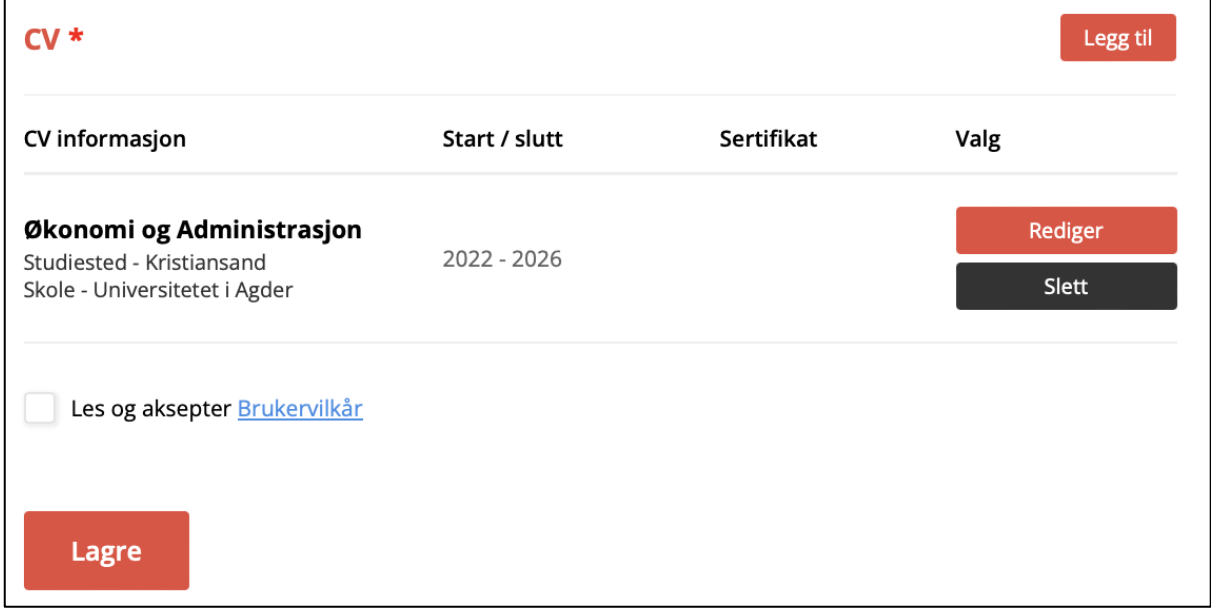

### Aksepter vikår og trykk lagre, søknaden vil da bli sendt.

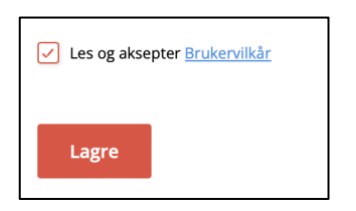

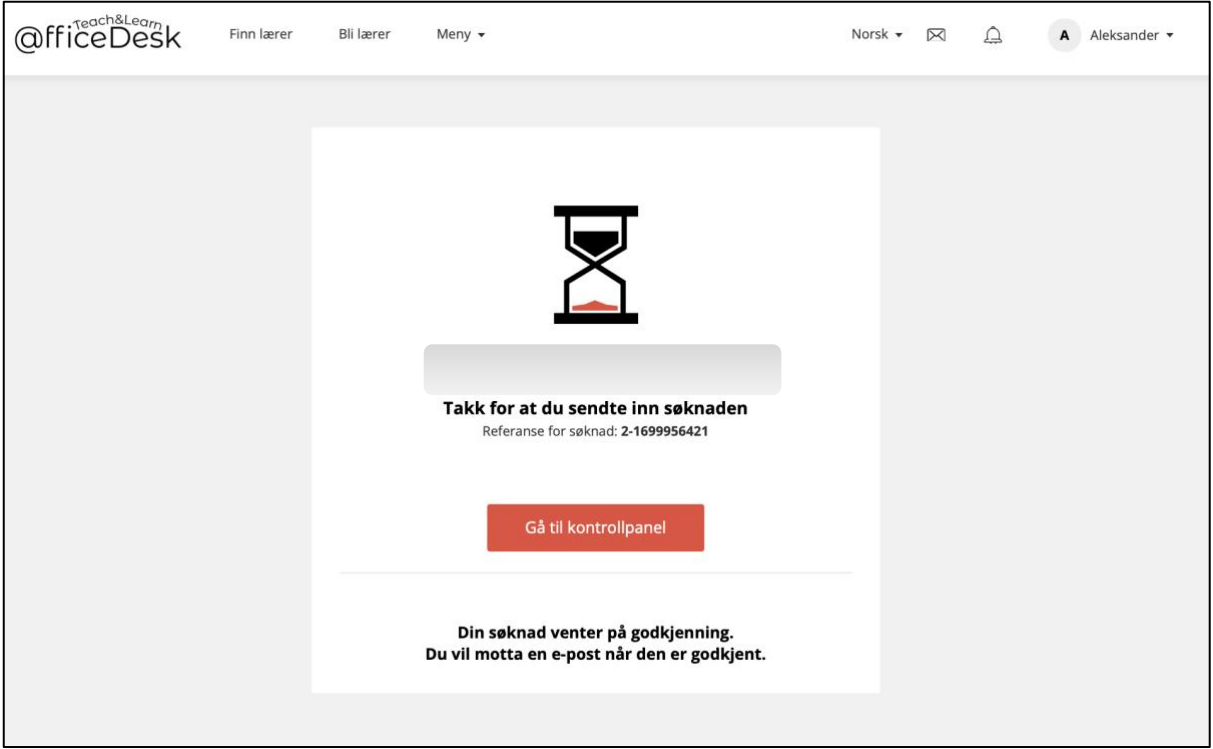

#### Søknad godkjent

- Når søknaden din er godkjent vil du se at du har fått en ny knapp i kontrollpanel. Du kan nå velge mellom å representere lærer eller student profilen din.

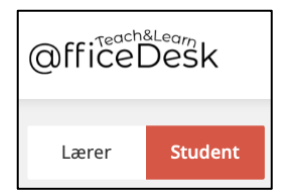

#### [Gå til OfficeDesk.no](https://officedesk.no/)

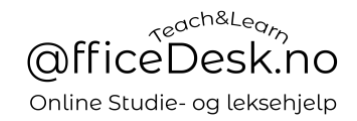

### <span id="page-8-0"></span>Bli synlig i søkeresultat for lærere

- Etter at lærersøknaden er godkjent så må du fullføre profilen, dvs legge inn informasjon som studentene som søker deg kan se.
- Trykk på «Lærer» og gå deretter til innstillinger for å komme i gang.

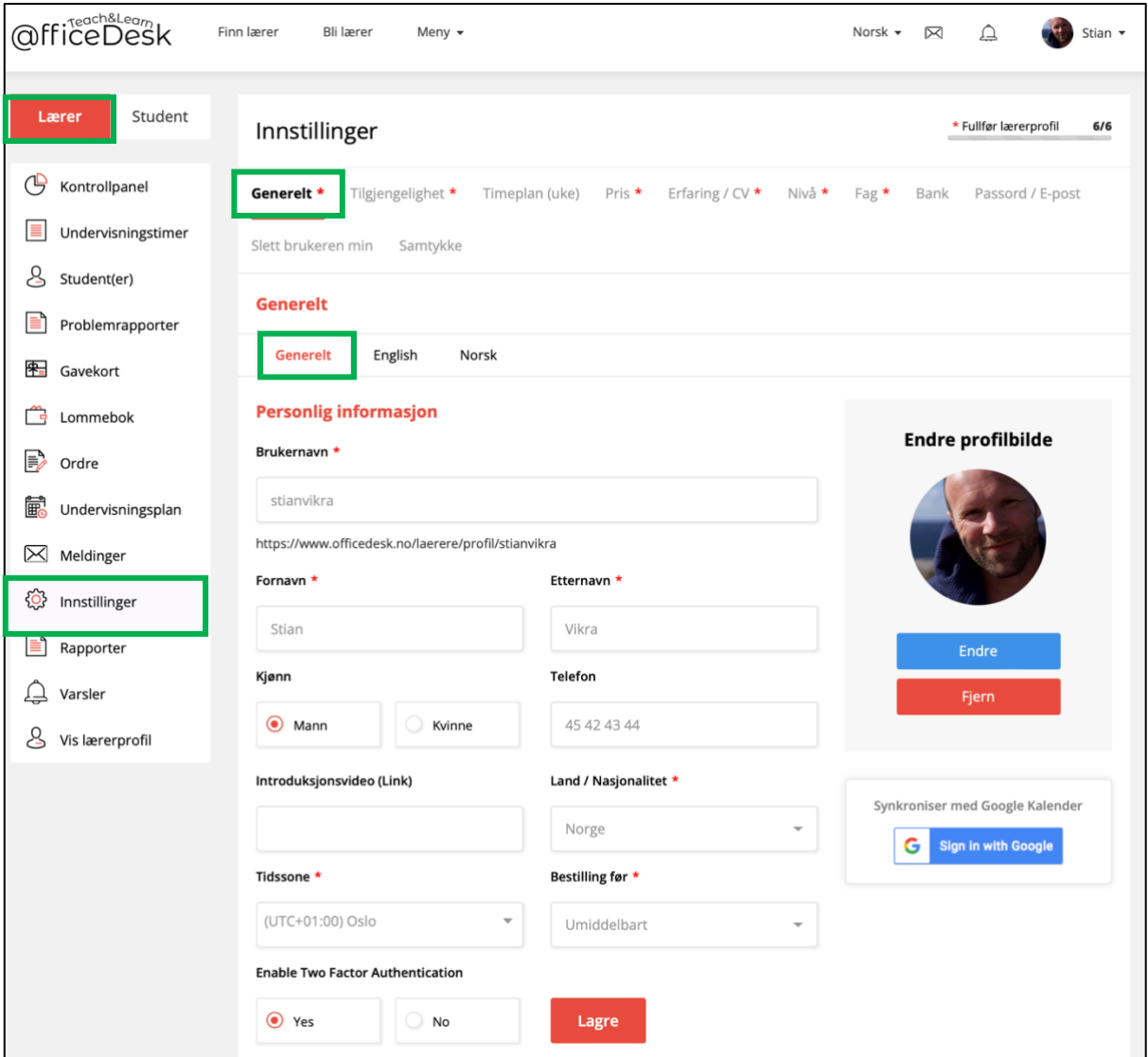

# Røde felter er påkrevd:

- Klikk dereter på «English» og «Norsk» for å skrive litt om deg selv. Dette er teksten studenten ser på din profil. Skriv inn tekst og lagre.

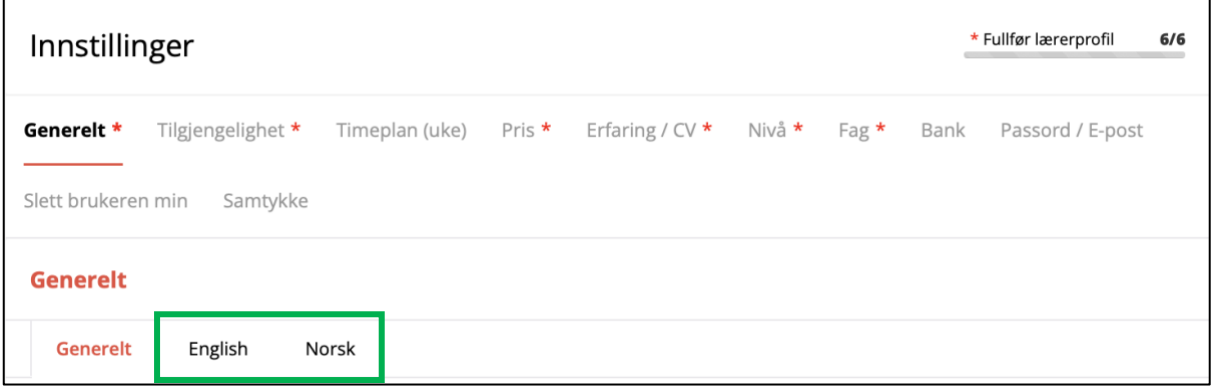

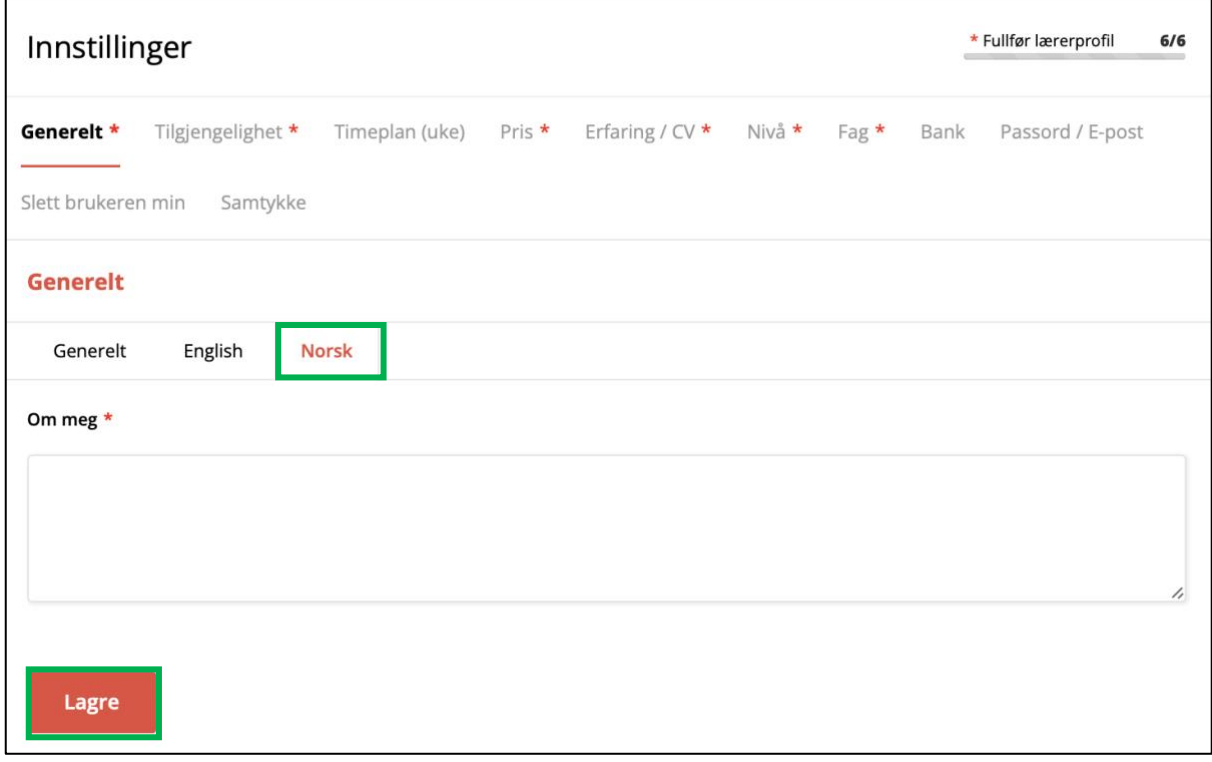

# <span id="page-10-0"></span>Tilgjengelighet

Her velger du hvilke tidspunkter du ønsker å undervise. Når du lagrer her vil dette bli en template / mal for alle fremtidige uker.

For å markere at du er tilgjengelig klikker du på timeplanen og drar nedover. Evt. markerer en og en.

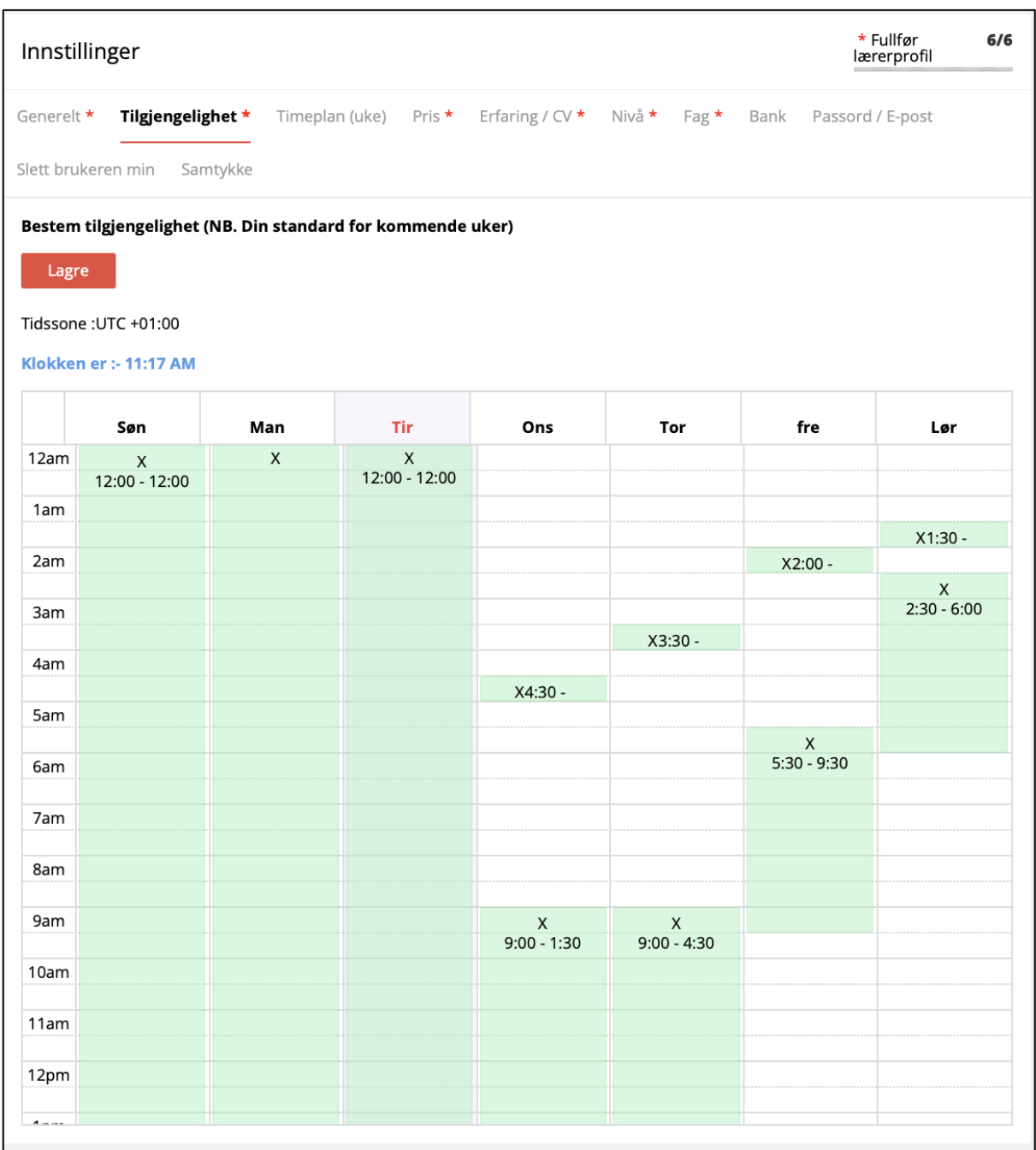

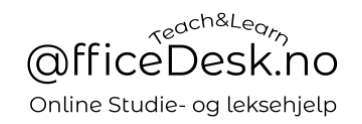

### <span id="page-11-0"></span>Timeplan (Tilpasse kalender)

Her kan du manuelt tilpasse. Dette er hvordan din «Endelige timeplan ser ut» Altså tidene studentene kan booke deg.

Du kan eksempelvis bruke forrige punkt (Tilgjengelighet) til å markere alle tirsdager fremover, men manuelt endre dette til de du ikke kan være tilgjengelige på.

NB: Husk at dersom en student booker og du ikke kan likevel, så kan du be dem om å flytte timen til et annet tidspunkt.

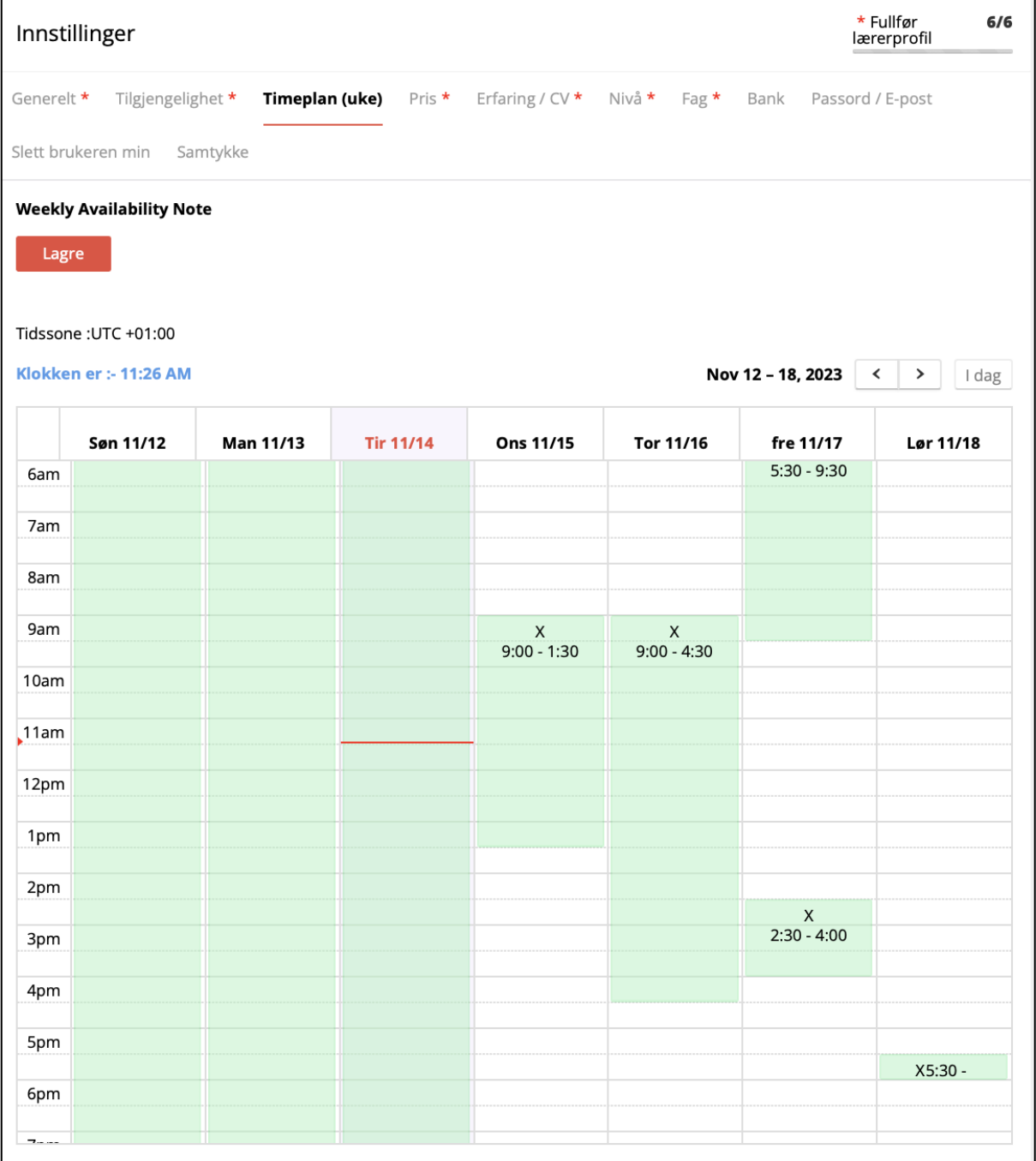

#### <span id="page-12-0"></span>Pris

- Her bestemmer du pris på timene dine.
- Husk å tillate «prøvetimer» da kan dere diskutere hva eleven trenger og om du er riktig person. Det fører ofte til gode vurderinger fra studentene.

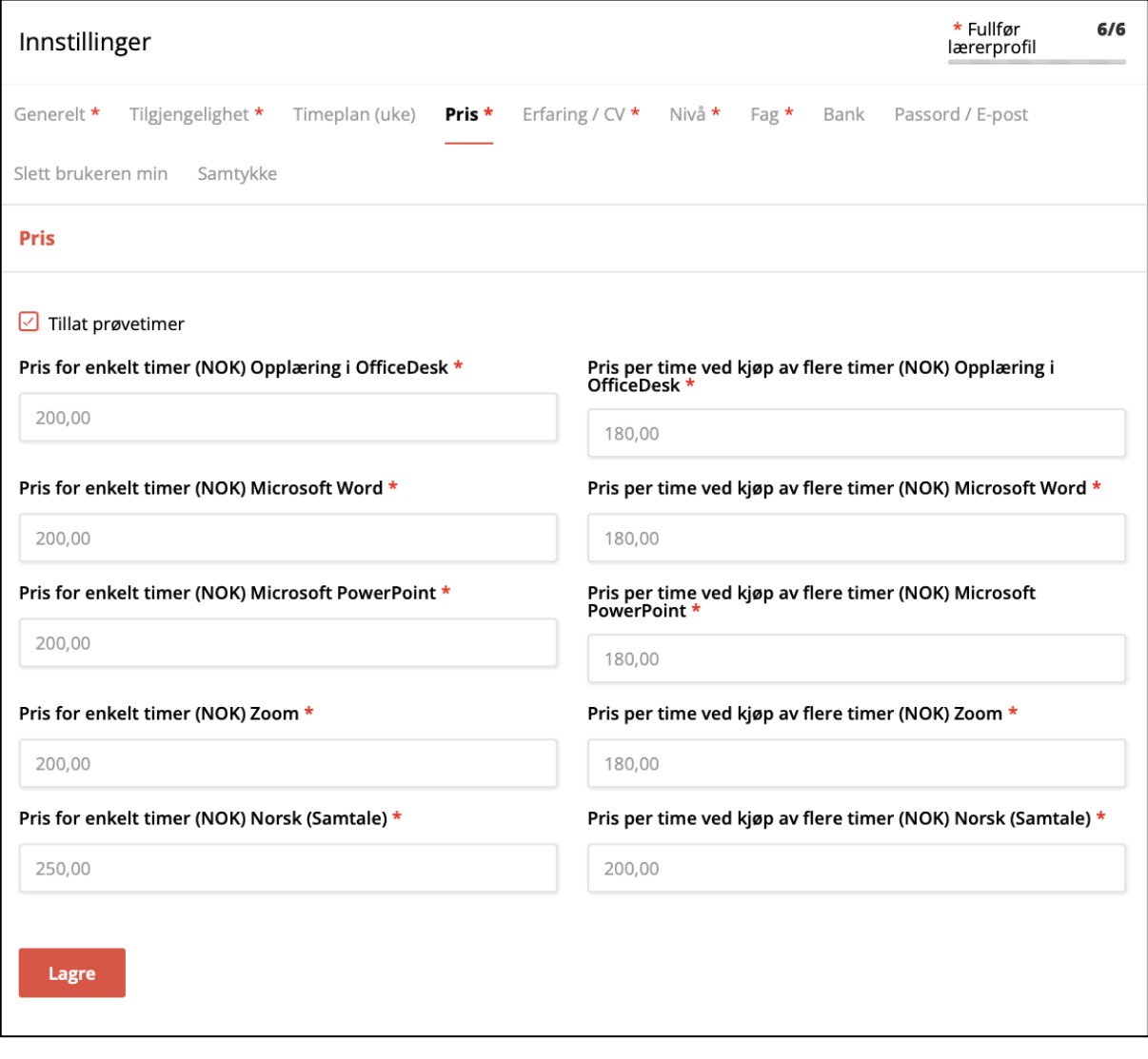

### <span id="page-13-0"></span>CV

# - Her kan du oppdatere CV om ønskelig

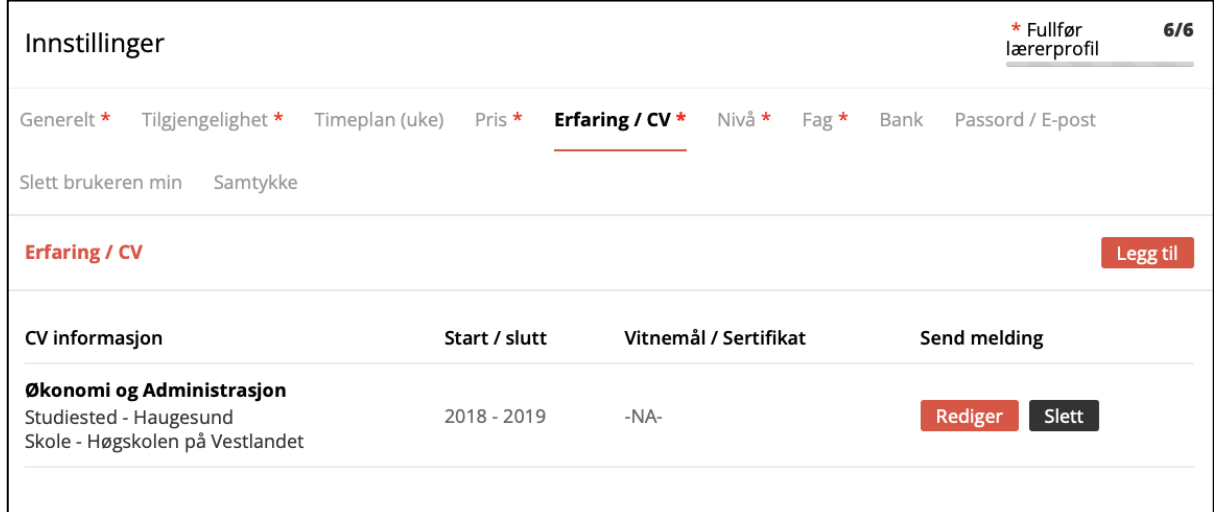

#### Nivå

### - Her velger du hvilket nivå du ønsker å undervise på

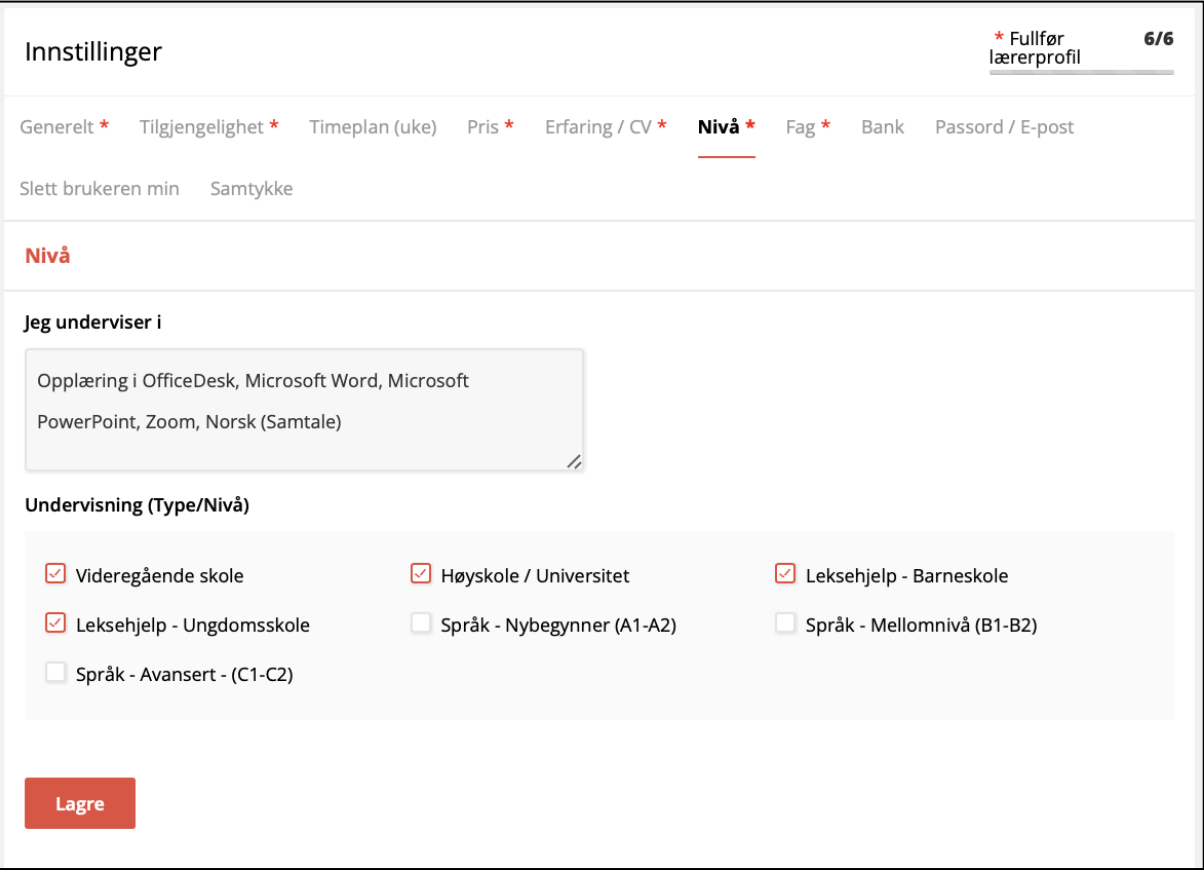

<span id="page-14-0"></span>Fag

- Her kan du legge til og endre Fag du ønsker å undervise i, språk du snakker (inkl. nivå)

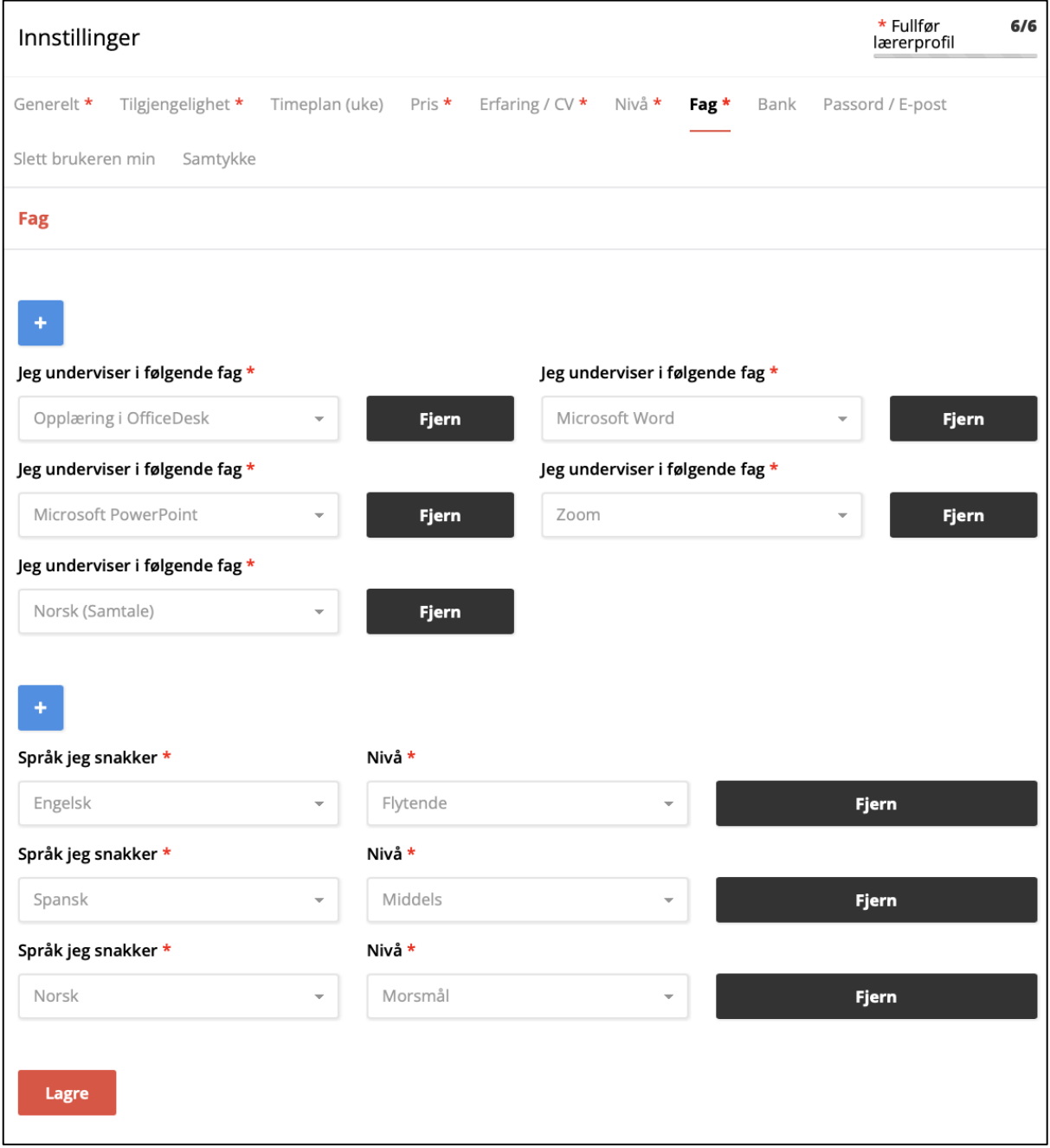

<span id="page-15-0"></span>Bank

- Her legger du inn bank konto etc. Slik at vi kan utbetale deg det du tjener på plattformen vår!

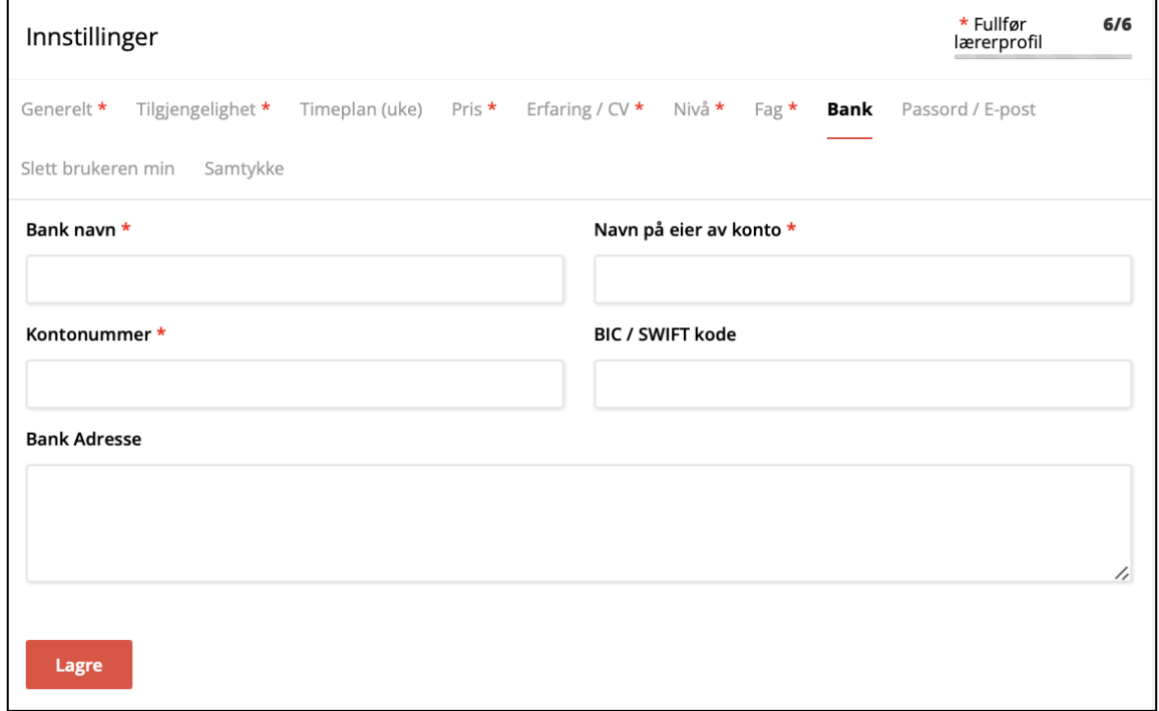

### <span id="page-15-1"></span>Fullfør Lærerprofil - 6 / 6

- Når du har fullført lærerprofilen din vil brukere kunne finne deg i oversikten over lærere når de søker på officedesk.no

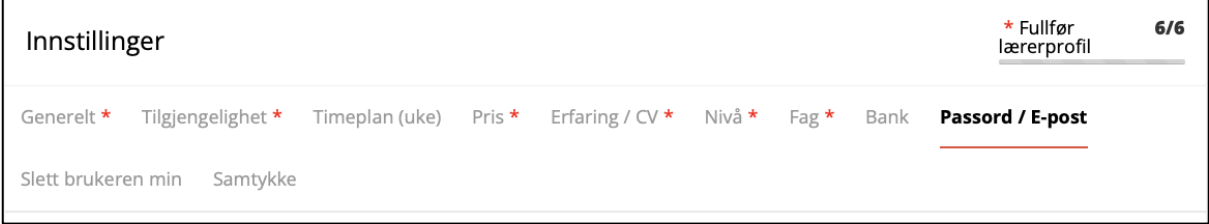

# <span id="page-16-0"></span>Passord / E-post

- Her kan du endre e-post og passord, i tillegg til å aktivere to faktor for å beskytte profilen din. Det betyr at du vil få tilsendt en kode på e-post år du logger inn. Du må da skrive inn kode i tillegg til passord når du logger inn.

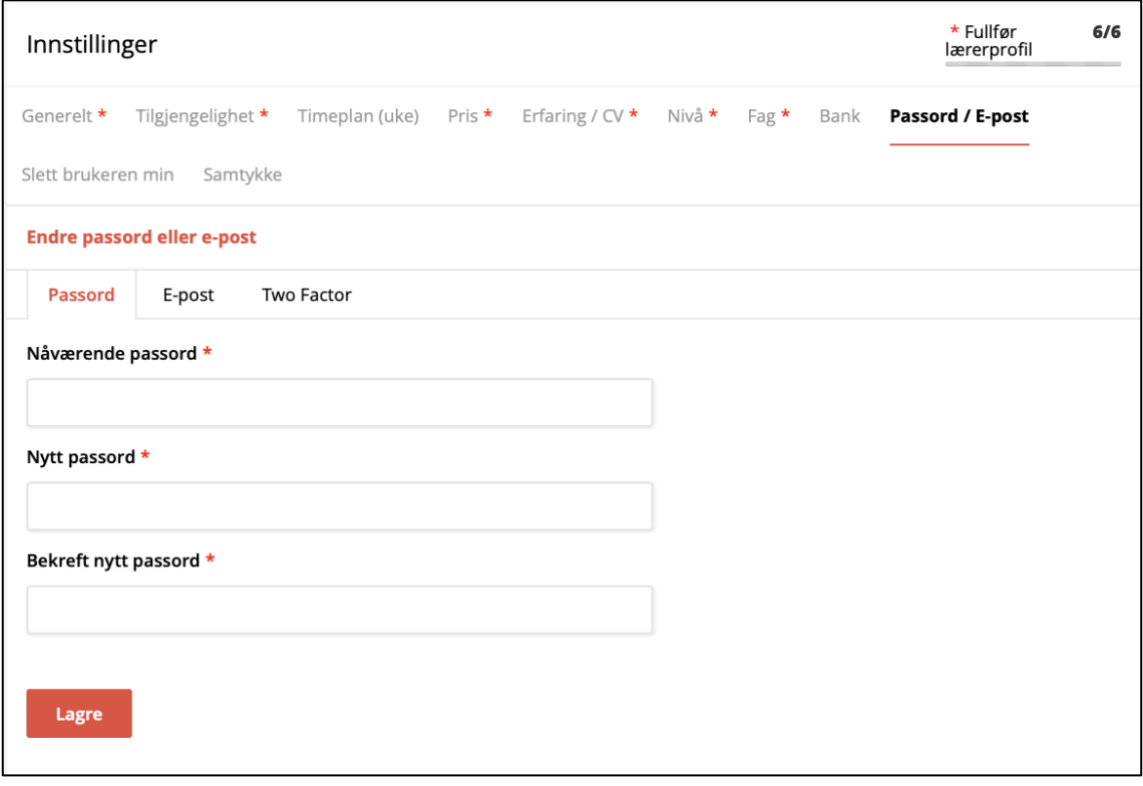